# **Εφαρμογές Πληροφορικής στην Τοπογραφία 1η Ενότητα - Γενικά για την Ψηφιακή Σχεδίαση. Το λογισμικό AutoCAD και η εφαρμογή του στην επιστήμη του Μηχανικού**

Τσιούκας Βασίλειος, Αναπληρωτής Καθηγητής Τμήμα Αγρονόμων Τοπογράφων Μηχανικών

## **Άδειες Χρήσης**

Το παρόν εκπαιδευτικό υλικό υπόκειται σε άδειες χρήσης Creative Commons. Για εκπαιδευτικό υλικό, όπως εικόνες, που υπόκειται σε άλλου τύπου άδειας χρήσης, η άδεια χρήσης αναφέρεται ρητώς.

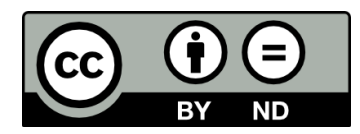

## **Χρηματοδότηση**

Το παρόν εκπαιδευτικό υλικό έχει αναπτυχθεί στα πλαίσια του εκπαιδευτικού έργου του διδάσκοντα. Το έργο «**Ανοικτά Ακαδημαϊκά Μαθήματα στο Αριστοτέλειο Πανεπιστήμιο Θεσσαλονίκης**» έχει χρηματοδοτήσει μόνο τη αναδιαμόρφωση του εκπαιδευτικού υλικού.

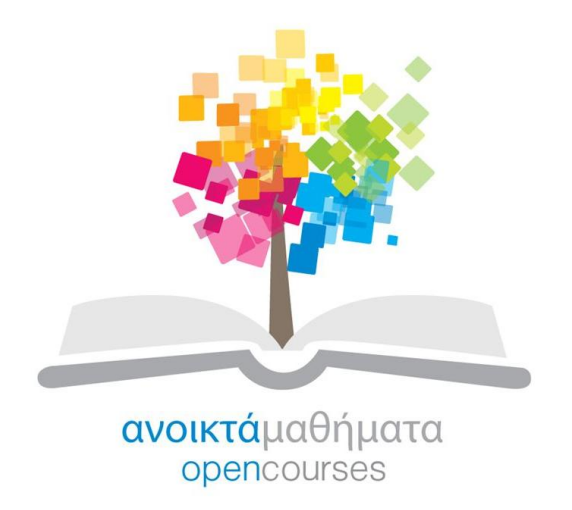

Το έργο υλοποιείται στο πλαίσιο του Επιχειρησιακού Προγράμματος «Εκπαίδευση και Δια Βίου Μάθηση» και συγχρηματοδοτείται από την Ευρωπαϊκή Ένωση (Ευρωπαϊκό Κοινωνικό Ταμείο) και από εθνικούς πόρους.

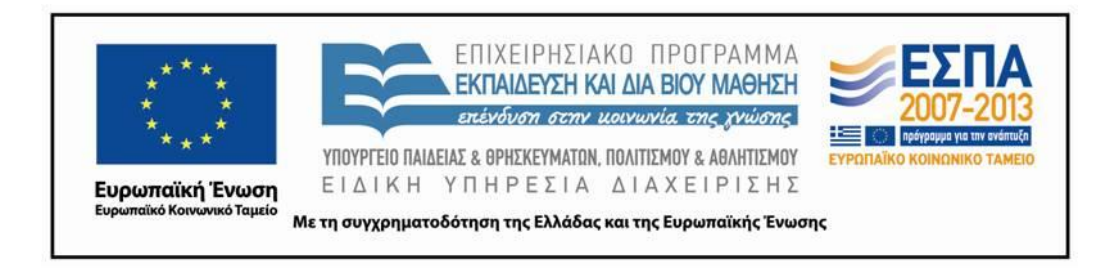

### **Περιεχόμενα**

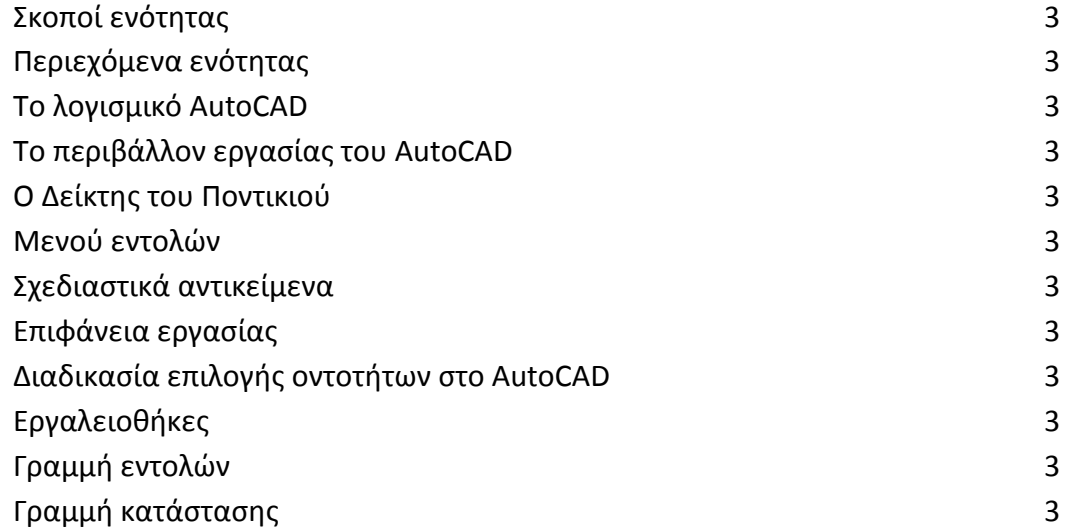

### **Πίνακας Εικόνων**

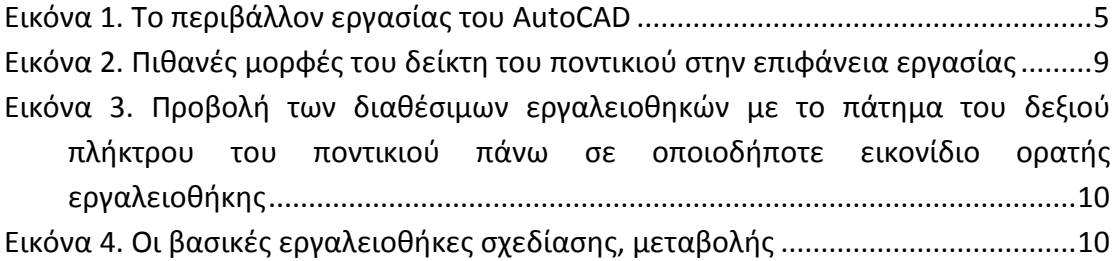

### **1. Σκοποί ενότητας**

Η παρούσα ενότητα εισάγει τον εκπαιδευόμενο στην ψηφιακή σχεδίαση και τη του εξειδικευμένου λογισμικού AutoCAD. Δίνονται οι βασικές πληροφορίες για το λογισμικό και περιγράφονται οι σημαντικότερες λειτουργίας του λογισμικού.

### **2. Περιεχόμενα ενότητας**

Εκμάθηση του περιβάλλοντος σχεδίασης στο AutoCAD

### **1.Το λογισμικό AutoCAD**

Για τη δημιουργία και επεξεργασία ηλεκτρονικών αρχείων σχεδίασης ένα μεγάλο μέρος μηχανικών χρησιμοποιεί τα λογισμικά της εταιρείας AUTODESK που ιδρύθηκε το 1982 στην Καλιφόρνια. Η "ναυαρχίδα" του λογισμικού αποτελεί το AutoCAD που αυτή τη στιγμή βρίσκεται στην έκδοση 2014 και η βασική της έκδοση μπορεί να οδηγήσει σε δημιουργία αρχείων σχεδίασης τόσο για εφαρμογές Αγρονόμου και Τοπογράφου Μηχανικού αλλά και Αρχιτέκτονα Μηχανικού, Μηχανολόγου Μηχανικού, Πολιτικού Μηχανικού κτλ. Επιπλέον όλες οι εκδόσεις των λογισμικών της εταιρείας AutoDESK διατίθενται δωρεάν μέσω του internet σε όλα τα μέλη της πανεπιστημιακής κοινότητας παγκοσμίως (φοιτητές και εκπαιδευτικό προσωπικό) ως εκπαιδευτικό λογισμικό αρκεί να διαθέτει κάποιος λογαριασμό ηλεκτρονικού ταχυδρομείο σε εκπαιδευτικό ίδρυμα και να εγγραφεί στην ιστοσελίδα της εταιρείας **http://www.autodesk.com/education/student-software.**

Το λογισμικό μπορεί επίσης να συνοδευτεί από άλλα πακέτα (module plug-in) που εξειδικεύονται σε επιμέρους χρήσεις όπως πχ. Γεωγραφικών Συστημάτων Πληροφοριών (AutoCAD Map 3D), Τρισδιάστατη Παραμετρική Σχεδίαση Κτηρίων (AutoCAD Architecture), Επεξεργασίας Εικόνας (AutoCAD Raster Design) κτλ. Ωστόσο η βασική του έκδοση αρκεί για τη δημιουργία και επεξεργασία των βασικών σχεδίων σε δύο διαστάσεις (2D) κατόψεων, όψεων, τομών αλλά και τρισδιάστατων μοντέλων (3D) πχ φωτερεαλιστικών παρουσιάσεων, εικονικών πλοηγήσεων και αξονομετρικών προβολών.

Επιπλέον, εκτός από τις ενσωματωμένες εντολές του λογισμικού υπάρχει η δυνατότητα οποιοσδήποτε έμπειρος χειριστής ή προγραμματιστής να δημιουργήσει τις δικές του εντολές (και μακροεντολές) που εκτελούνται σε γλώσσα προγραμματισμού LISP ή ως εφαρμογές VBA (Visual Basic for Applications) με σκοπό να δημιουργήσουν ένα προσαρμοσμένο περιβάλλον επεξεργασίας σχεδίων και μοντέλων. Χαρακτηριστικό δείγμα μιας πολύ καλής εφαρμογής που εργάζεται σε περιβάλλον AutoCAD είναι το CADWare κατασκευασμένο από ελληνική εταιρεία λογισμικού, που εξειδικεύεται κυρίως στη δημιουργία 3D μοντέλων κτηρίων αλλά και σε τοπογραφικές εφαρμογές αλλά και εφαρμογές αρχιτεκτονικής σχεδίασης.

Στα πλαίσια των μαθημάτων που πραγματοποιούνται στο Τμήμα Αγρονόμων και Τοπογράφων Μηχανικών του ΑΠΘ θα αναπτυχθούν οι πλέον δημοφιλείς τεχνικές σχεδίασης με σκοπό τη δημιουργία ενός σχεδίου τοπογραφικού διαγράμματος με μεταφορά και χρήση μετρήσεων γεωδαιτικών σταθμών στο περιβάλλον σχεδίασης του AutoCAD αλλά αρχικά θα επικεντρωθούμε στη δημιουργία του σχεδίου κάτοψης ενός χώρου-κτίσματος ώστε να εξοικοιωθεί ο χειριστής με τις βασικές εντολές του AutoCAD. Στη συνέχεια θα επιδειχθούν οι προηγμένες τεχνικές για τη δημιουργία περισσότερο εξειδικευμένων σχεδίων όπως πχ. σχέδια αποτύπωσης από όψεις κτηρίων που φωτογραφήθηκαν και ανήχθηκαν οι ψηφιακές εικόνες τους σε περιβάλλον CAD ή διαχείρισης αρχείων αναφοράς και αρχείων ψηφιακών εικόνων.

### **2.Το περιβάλλον εργασίας του AutoCAD**

Το κλασσικό περιβάλλον του AutoCAD έτσι όπως διαμορφώθηκε από την ιστορική (από άποψη αλληλεπίδρασης του χρήστη με το λογισμικό) έκδοση του AutoCAD 2000 αποτελείται από το μενού των εντολών και τις εργαλειοθήκες (toolbars) με τις συντομεύσεις των εντολών, την επιφάνεια (σχεδίασης) εργασίας, τη γραμμή εντολών (command line) και τη γραμμή κατάστασης (status bar) **(εικόνα 1).** Σε νεότερες εκδόσεις η επιφάνεια εργασίας μπορεί να καταληφθεί και από άλλες παλέτες εργαλείων (tool palettes) ή ταινίες εργαλειοθηκών (tool ribbon).

Όσο μεγαλύτερη είναι η περιοχή που καταλαμβάνεται από το παράθυρο σχεδίασης τόσο ευκολότερη είναι η πρόσβαση σε περιοχές που χρήζουν επεξεργασία στο σχέδιο μας. Για τον λόγο αυτό συνίσταται να χρησιμοποιείται από το χρήστη η μεγαλύτερη ανάλυση της κάρτας γραφικών και της οθόνης που διατίθεται. Η ελάχιστη δυνατή ανάλυση είναι της τάξης 1024x768. Επίσης η πολύωρη σχεδίαση μπορεί να γίνεται κουραστική και η εργασία μπροστά σε μια υψηλής ακτινοβολίας (ή χαμηλής αντίθεσης) οθόνη επιβαρύνει ακόμα περισσότερο την επεξεργασία των σχεδίων. Οι οθόνες χαμηλής ακτινοβολίας και υψηλής αντίθεσης παρέχουν περισσότερο ξεκούραστη εργασία όχι μόνο κατά την επεξεργασία σχεδίων αλλά και γενικότερα στην εργασία σας μπροστά στον Η/Υ.

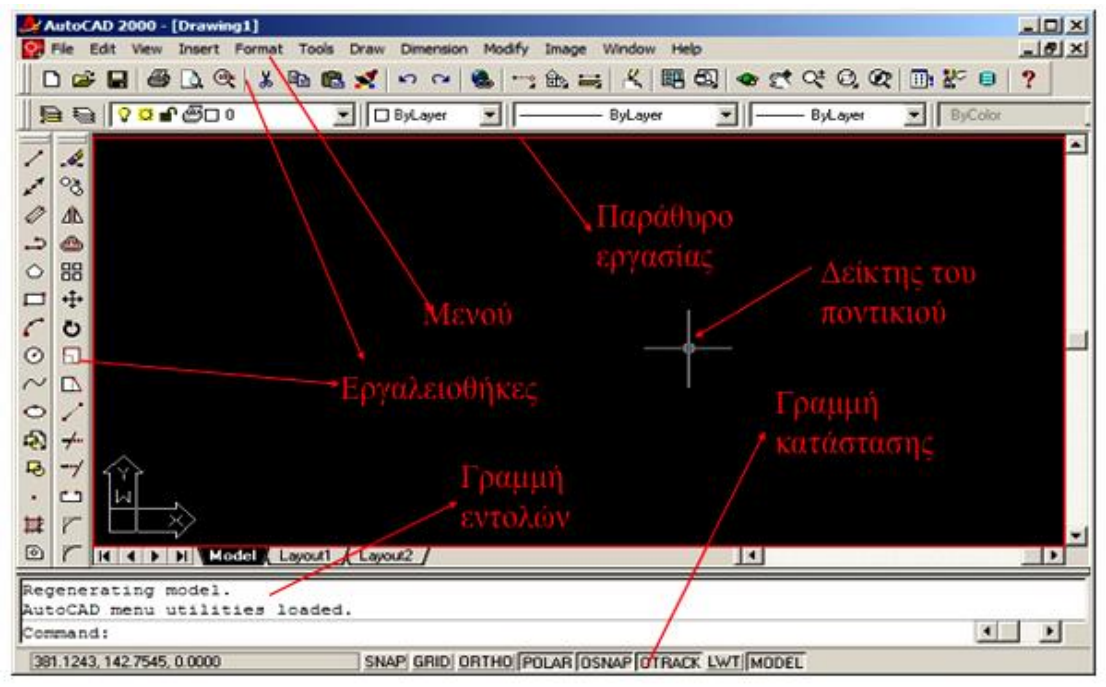

**Εικόνα 1. Το περιβάλλον εργασίας του AutoCAD**

Επίσης πολλές φορές η γραμμή κατάστασης (status bar) και κάποιες εργαλειοθήκες πιθανόν να μην ορατές. Αυτό μπορεί να οφείλεται στο ότι το παράθυρο του προγράμματος δεν είναι μεγιστοποιημένο στα Windows. Συνιστάται να δουλεύετε το AutoCAD μεγιστοποιημένο στην επιφάνεια εργασία τους Η/Υ σας ώστε να μηνα αποκρύπτονται σημαντικά παράθυρα λειτουργίας και πληροφόρησης του προγράμματος.

### **3.Ο Δείκτης του Ποντικιού**

Ο δείκτης του ποντικιού όταν βρίσκεται πάνω από κάποιο μενού ή το εικονίδιο μιας εργαλειοθήκης στο AutoCAD αποκτά το σχήμα βέλος ( ) που κλασικά εμφανίζεται στα περισσότερα παραθυρικά προγράμματα των windows. Όταν όμως βρίσκεται στο παράθυρο επεξεργασίας του AutoCAD αποκτά συνήθως το σχήμα ενός σταυρονήματος (που μπορεί να μεταβληθεί το μέγεθος του ώστε να καλύπτει ακόμα και το σύνολο σχεδόν της επιφάνειας σχεδίασης) συνοδευμένο πολλές φορές στο κέντρο του από ένα μικρό τετράγωνο.

Ο δείκτης του ποντικιού και η γραμμή εργασίας μας πληροφορούν για την κατάσταση στην οποία βρίσκεται το πρόγραμμα. Πχ. αν το πρόγραμμα αναμένει από το χειριστή του την ενεργοποίηση μιας εντολής ή την επιλογή ενός σχεδιαστικού αντικειμένου ο δείκτης του ποντικιού έχει τη μορφή του σταυρονήματος με το τετράγωνο όπως παρουσιάζεται και στην **εικόνα 1**. Ενώ, όταν έχει ήδη ενεργοποιηθεί μια εντολή σχεδίασης (ή μεταβολής) αποτελείται μόνο από το σταυρόνημα (ή μόνο από το τετράγωνο επιλογής σχεδιαστικών αντικειμένων).

#### **4.Μενού εντολών**

Τα μενού των εντολών αποτελούνται από μερικές κοινές επιλογές κυρίως μενού παραθυρικών προγραμμάτων, όπως **File, Edit, View, Window, Help**. Όπως είναι φυσικό οι επιλογές αυτές επιτελούν την ίδια (σχεδόν) λειτουργία όπως και σε άλλες παραθυρικές εφαρμογές. Πχ. μέσω των εντολών της επιλογής **File** μπορούμε να ανοίξουμε αρχεία για επεξεργασία, να τα εκτυπώσουμε ή να τα στείλουμε συνημμένα με κάποιο μήνυμα ηλεκτρονικού ταχυδρομείου.

Με χρήση των εντολών του μενού **Edit** μπορούμε να επιλέξουμε μέρη του σχεδίου για να τα διαγράψουμε, αντιγράψουμε ή επικολλήσουμε. Ωστόσο, το AutoCAD διαθέτει εκτός από τις εντολές του μενού **Edit** και μια σειρά από εξειδικευμένες εντολές μεταβολής για την εκτέλεση των παραπάνω εργασιών (διαγραφή, αντιγραφή, μετακίνηση κλπ). Είναι προτιμότερο να χρησιμοποιούνται αυτές οι εξειδικευμένες εντολές μεταβολής που βρίσκονται στην αντίστοιχη εργαλειοθήκη του AutoCAD, παρά οι εντολές του μενού **Edit**.

Οι επιλογές του μενού **View** διαφέρουν αρκετά από αυτό που έχουμε συνηθίσει σε άλλα προγράμματα (πχ Microsoft Office). Μέσω των επιλογών του μπορούμε να παρουσιάσουμε το σχέδιο που επεξεργαζόμαστε σε περισσότερες από μια όψεις, ή μπορούμε να ενεργοποιήσουμε ή να απενεργοποιήσουμε την εμφάνιση των εργαλειοθηκών (*View>Toolbars*…). Οι ορατές εργαλειοθήκες που εμφανίζονται με την εκκίνηση του AutoCAD δεν είναι και οι μοναδικές. Μπορούμε να επιλέξουμε ποιες θα είναι ορατές ανάλογα με το είδος της σχεδίασης που κάνουμε (πχ σε 2 ή σε 3 διαστάσεις). Επίσης μπορούμε να προσαρμόσουμε τις εργαλειοθήκες σύμφωνα με τις ανάγκες μας προσθέτοντας ή αφαιρώντας εικονίδια συντόμευσης εντολών, ή ακόμη και να δημιουργήσουμε νέες εργαλειοθήκες.

Το μενού **Insert** αποτελείται από επιλογές-εντολές που εισάγουν ολόκληρα σχέδια ή άλλα σχεδιαστικά αντικείμενα (συνήθως όχι σχεδιαστικά αντικειμένα διανυσματικού τύπου) στο AutoCAD.

Τα βασικά σχεδιαστικά αντικείμενα θα αναπτυχθούν στη συνέχεια με τη χρήση παραδειγμάτων. Προς το παρόν θα μιλήσουμε για τα μη σχεδιαστικά αντικείμενα. Τέτοια μπορεί να είναι αναφορές σε άλλα σχέδια (xref), εικόνες, OLE Objects κ.α. Επίσης μέσω του μενού Insert παρέχεται η δυνατότητα να χρησιμοποιηθούν εντολές για την εισαγωγή ομάδων γραμμών (block) που είτε βρίσκονται με τη μορφή ενός ανεξάρτητου αρχείου σχεδίασης ή έχουν δημιουργηθεί προηγουμένως από την εντολή ομαδοποίησης γραμμών (Make block). Είναι μια χρήσιμη εντολή που μπορεί να χρησιμοποιηθεί για την τοποθέτηση αντικειμένων που πιθανόν χρησιμοποιούνται πολύ συχνά από το χειριστή του προγράμματος και συνθέτουν ένα είδος βιβλιοθήκης αντικειμένων (σύνθετων σχεδιαστικών αντικειμένων).

Μέσω των εντολών του μενού **Format** μπορούμε να αλλάξουμε τη μορφή παρουσίασης σχεδιαστικών αντικειμένων όπως σημείων, γραμμών, διαστάσεων, κειμένου κ.α. Μπορούμε επίσης να μεταβάλουμε το σύστημα καρτεσιανών συντεταγμένων τις μονάδες μέτρησης αποστάσεων και γωνιών, τα όρια του σχεδίου ή να μεταβάλουμε τις ιδιότητες των επιπέδων σχεδίασης (layers).

Το μενού **Tools** περιλαμβάνει διάφορες εντολές που έχουν να κάνουν με επιπρόσθετες λειτουργίες του προγράμματος όπως π.χ. τη σύνδεση του προγράμματος με ψηφιοποιητή (digitizer), τον ορισμό του κανάβου εργασίας και των έλξεων σε σημεία του ή σε χαρακτηριστικά σημεία σχεδιαστικών αντικειμένων, ενεργοποίηση και εκτέλεση εντολών ενός υποπρογράμματος (module, μακροεντολών, lisp προγραμμάτων), υλοποίηση μετρήσεων θέσης, αποστάσεων, εμβαδών και περιμέτρου και όγκων κ.α.

Η σημαντικότερη ομάδα εντολών ίσως είναι αυτή που "κρύβεται" κάτω από το μενού **Draw** (και την αντίστοιχη εργαλειοθήκη) καθώς περιλαμβάνει όλες τις εντολές σχεδίασης των βασικών σχεδιαστικών αντικειμένων.

#### **5.Σχεδιαστικά αντικείμενα**

Τα βασικά σχεδιαστικά αντικείμενα μπορούν να χωριστούν σε αυτά των 2 διαστάσεων και αυτά των 3 διαστάσεων. Στην Τοπογραφία συνήθως η σχεδίαση γίνεται σε 2 διαστάσεις με την τρίτη διάσταση να εμφανίζεται με τη μορφή ισοϋψών καμπύλων αλλά και μεμονομένων αντικειμένων-συμβόλων που προσδιορίζουν σημειακά το υψόμετρο (πχ στάθμες τριγωνομετρικών σημείων-στάσεων και υψομετρικών σημείων ελέγχου).

Τα βασικά σχεδιαστικά αντικείμενα των δύο διαστάσεων είναι:

#### **Σημείο, γραμμή, πολυγραμμή, πολλαπλή γραμμή, ευθεία, κύκλος, τόξο, έλλειψη, πολύγωνο, παραλληλόγραμμο, καμπύλη**.

Τα σχεδιαστικά αυτά αντικείμενα μπορούν να χωριστούν σε δύο ομάδες τα **απλά** (που είναι η γραμμή, η ευθεία, το σημείο, ο κύκλος, το τόξο, η έλλειψη και η καμπύλη) και τα **σύνθετα** που είναι το παραλληλόγραμμο, η πολυγραμμή, το πολύγωνο και η πολλαπλή γραμμή. Η διαφορά τους βρίσκεται στο ότι τα σύνθετα σχεδιαστικά αντικείμενα μπορούν να αναλυθούν σε μια ομάδα από απλά σχεδιαστικά αντικείμενα πράγμα που δε συμβαίνει με τα πρώτα. Πχ. μια πολυγραμμή που ορίζει μια ενιαία και αδιαίρετη (κατά τη δημιουργία της) ανοικτή ή κλειστή πολυγωνική γραμμή μπορεί να χωριστεί και διασπαστεί σε πολλές απλές γραμμές, ενώ μια απλή γραμμή (ευθύγραμμο τμήμα με μια αρχή και ένα τέλος) δεν μπορεί να διασπαστεί σε άπειρο (σύμφωνα με την ευκλείδεια έννοια του όρου της γραμμής) ή ακόμα και σε πεπερασμένο αριθμό μεμονωμένων σημείων.

Περισσότερο σύνθετα σχεδιαστικά αντικείμενα είναι το κείμενο (text), η ομάδα (block) η γραμμοσκίαση (hatch) και η περιοχή (region). Όλες οι εντολές για την εισαγωγή των απλών, σύνθετων ή ακόμα πιο σύνθετων σχεδιαστικών αντικειμένων ενεργοποιούνται μέσω του μενoύ **Draw**. Οι ίδιες εντολές μπορούν να ενεργοποιηθούν μέσω ενός αντίστοιχου εικονιδίου σε μια εργαλειοθήκη ή με την εισαγωγή του ονόματος μιας εντολής σχεδίασης (ή της συντόμευσής της) στη γραμμή εντολών (**command line**). Το ίδιο ισχύει όχι μόνο για εντολές σχεδίασης αλλά και για τις περισσότερες εντολές τις εντολές του AutoCAD. Πχ. η εντολή save όταν δοθεί στη γραμμή εντολών ενεργοποιεί την αποθήκευση του αρχείου σχεδίασης με τον ίδιο ακριβώς τρόπο που θα γινόταν αν ο χειριστής επέλεγε την αντίστοιχη εντολή από το μενού *File>Save* ή αν ενεργοποιούνταν το εικονίδιο

της βασικής (standard) εργαλειοθήκης.

 $\overline{a}$ 

Προτού δώσουμε τις εντολές για τη δημιουργία των βασικών σχεδιαστικών αντικειμένων πρέπει να περιγράψουμε μερικές βασικές λειτουργίες του προγράμματος αλλά και *ρυθμίσεις σχεδίασης (drafting settings)* που μας παρέχει το AutoCAD ώστε να προκύψει με το συντομότερο και πιο ευέλικτο τρόπο το ακριβές σχήμα, μέγεθος και μορφή του σχεδιαγράμματος μας σε ψηφιακή μορφή.

To μενού **Modify** περιλαμβάνει τις συντομεύσεις των εντολών μεταβολής σχεδιαστικών αντικειμένων. Εντολές όπως **copy, offset, move, erase, rotate, stretch, trim, fillet** κ.α. αποτελούν μαζί με τις εντολές σχεδίασης τα βασικότερα εργαλεία για τη σχεδίαση *ακριβείας <sup>1</sup>. Επίσης οδηγούν* σε μια περισσότερο παραγωγική σχεδίαση και επιταχύνουν την τελική δημιουργία του σχεδίου.

Οι εντολές των μενού **Window** και **Help** δε διαφέρουν από τα αντίστοιχα μενού σε άλλα προγράμματα. Οι επιλογές του μενού **Window** οργανώνουν τα παράθυρα που αντιστοιχούν σε διαφορετικά σχέδια που ταυτόχρονα μπορεί να επεξεργάζεται ένας χειριστής. Το μενού **Help** οδηγεί στην προβολή ενός παραθύρου βοήθειας που είναι αρκετά πλήρες ώστε να δώσει απαντήσεις σε

<sup>1</sup> Με τον όρο σχεδίαση *ακριβείας* εννοούμε τη χρήση εντολών σχεδίασης με τοποθέτηση των χαρακτηριστικών σημείων (πχ αρχή-τέλος γραμμής, κέντρο και ακτίνα κύκλου κοκ) των νέων σχεδιαστικών αντικειμένων είτε με την εισαγωγή των απόλυτων (ή σχετικών) καρτεσιανών (ή πολικών) τους συντεταγμένων ή με χρήση των βοηθημάτων της έλξης σε κάναβο ή σε χαρακτηριστικά σημεία που προϋπάρχουν σε σχεδιαστικά αντικείμενα στο σχέδιο (πχ. τομή δύο γραμμών, εφαπτομενικά σημεία σε κύκλο-έλλειψη κα)

όλα τα ερωτήματα που πιθανόν γεννηθούν κατά τη χρήση του προγράμματος από κάποιο χειριστή του προγράμματος.

### **6.Επιφάνεια εργασίας**

Η επιφάνεια εργασίας (θα μπορούσαμε να την ονομάσουμε και επιφάνεια σχεδίασης), αποτελείται από το μαύρο παράθυρο (**εικόνα 1**) στο οποία γίνεται η σχεδίαση των γραμμών που συνθέτουν το ηλεκτρονικό μας σχέδιο. Ο δείκτης του ποντικιού μόλις δημιουργηθεί το αρχείο σχεδίασης ή ανοιχτεί ένα ήδη υπάρχων μπορεί να πάρει διαφορετικές μορφές ανάλογα με την εντολή που εκτελείται ή την κατάσταση στην οποία βρίσκεται το πρόγραμμα. Καθώς κινείται ο δείκτης του ποντικιού στην επιφάνεια εργασίας στην κάτω αριστερή περιοχή του παραθύρου των Windows (status bar) εμφανίζεται μια τριάδα αριθμών που αποτελούν τις συντεταγμένες του 2D (ή καλύτερα 3D) συστήματος συντεταγμένων που χρησιμοποιείται από το πρόγραμμα με σκοπό η σχεδίαση να είναι ακριβής και αξιόπιστη. Οι άξονες του συστήματος συντεταγμένων (αρχικά) ακολουθούν την οριζόντια και κατακόρυφη διεύθυνση των γραμμών και στηλών των pixel στην οθόνη του Η/Υ που δουλεύετε.

Ο χειριστής του προγράμματος μπορεί να μεταβάλει τη διεύθυνση και την αρχή των αξόνων ορίζοντας ένα νέο δικό του σύστημα αναφοράς, που αποτελεί μια ενέργεια ιδιαίτερη χρήσιμη σε μερικές περιπτώσεις ειδικά όταν γίνεται χρήση μετρήσεων από γεωδαιτικό σταθμό (δείτε περισσότερα στην **Ενότητα 7**). Η θέση στην οποία βρίσκεται ο δείκτης του ποντικιού μπορεί να ορίσει την εκκίνηση για την κατασκευή μιας γραμμής. Ωστόσο πρέπει πρώτα να ενεργοποιηθεί μια εντολή σχεδίασης και μετά να οριστεί το πρώτο σημείο μιας γραμμής και στη συνέχεια το επόμενο. Ο πιο απλός τρόπος για τη σχεδίαση μιας γραμμής (ενός απλού ευθύγραμμου τμήματος καλύτερα) γίνεται με το πάτημα του αριστερού κουμπιού του ποντικιού (όπως λέμε: «κάνουμε κλικ» στη γλώσσα των Η/Υ) εφόσον πρώτα ενεργοποιηθεί η εντολή σχεδίασης. Ο πιο απλός τρόπος για την ενεργοποίηση της εντολής σχεδίασης γραμμής είναι να πατηθεί το αριστερό κουμπί του ποντικιού

όταν ο δείκτης του είναι σ' εκείνο το εικονίδιο που μοιάζει με ένα ευθύγραμμο τμήμα .

Στη συνέχεια το πρόγραμμα προτρέπει να δοθεί το πρώτο σημείο της γραμμής (Specify first point:) στο παράθυρο της **Γραμμής Εντολών** που περιγράφεται παρακάτω. Ο δείκτης του ποντικιού αποτελείται από ένα σταυρόνημα και η θέση (οι συντεταγμένες που προβάλλονται στη **Γραμμή Κατάστασης**) αποτελούν το πρώτο σημείο της γραμμής. Η σχεδίαση δεν κλείνει φυσικά εφόσον δεν έχει δοθεί το τέλος του ευθύγραμμου τμήματος. Κινώντας το ποντίκι ο δείκτης σέρνει μια γραμμή με σταθερή αρχή τη θέση στην οποία δόθηκε το πρώτο κλικ και τέλος στο σημείο τομής των γραμμών του σταυρονήματος του δείκτη του ποντικιού. Το δεύτερο κλικ ορίζει το σημείο τέλους του ευθύγραμμου τμήματος. Ωστόσο και πάλι η σχεδίαση δεν τελειώνει αλλά όπως προτρέπει το πρόγραμμα μέσω της γραμμής εντολών ζητά από το χειριστή να δοθεί το επόμενο σημείο της γραμμής. Πολλές από τις σχεδίασεις συνεχίζονται να εκτελούνται μέχρι να δοθεί το πλήκτρο της διακοπής μιας εντολής (**Esc**) ή τερματισμού (**Enter** ή **Space**) ή εφόσον καταλήξει η σχεδίαση της γραμμής στο σημείο από το οποίο ξεκίνησε.

### **7.Διαδικασία επιλογής οντοτήτων στο AutoCAD**

Η μορφή που έχει ο δείκτης του ποντικιού στην επιφάνεια σχεδίασης παίζει σημαντικό ρόλο ενδεικτικό για το είδος των εντολών που βρίσκονται σε εξέλιξη ή μπορεί να εκτελεστούν. Όταν ο δείκτης έχει το σχήμα του σταυρονήματος με ένα τετραγωνάκι στο κέντρο το πρόγραμμα βρίσκεται σε κατάσταση αναμονής και περιμένει είτε την ενεργοποίηση μιας εντολής ή την επιλογή κάποιων σχεδιαστικών αντικειμένων για ενδεχόμενη επεξεργασία (πχ. διαγραφή, αντιγραφή κα.) Εφόσον πατηθεί το αριστερό κουμπί του ποντικιού όταν το τετραγωνάκι του δείκτη του βρίσκεται πάνω από ένα τμήμα μιας ήδη υπάρχουσας γραμμής, γίνεται η επιλογή της, όπως ακριβώς θα μπορούσαμε με

τη χρήση του δείκτη του ποντικιού να επιλέξουμε ένα χαρακτήρα, μια λέξη, μια γραμμή, μια παράγραφο ή μια οντότητα σε περιβάλλον επεξεργασίας κειμένου στο Word. Πολλαπλή επιλογή (δηλαδή επιλογή μιας ακόμα γραμμής) μπορεί να γίνει με παρόμοιο τρόπο χωρίς ο χειριστής να είναι υποχρεωμένος να διατηρεί πατημένο κάποιο πλήκτρο από το πληκτρολόγιο (πχ. shift). Ένας τρόπος να γίνει πολλαπλή επιλογή οντοτήτων-σχεδιαστικών αντικειμένων στο AutoCAD είναι με τη δημιουργία ενός πλαισίου/παραθύρου επιλογής (window ή crossing window).

Όταν ο δείκτης του ποντικιού έχει τη μορφή του πρώτου σχήματος της **εικόνας 2**, και το τετραγωνάκι του δείκτη δεν «ακουμπά» μια οντότητα, κάνοντας κλικ δεν επιλέγεται τίποτα παρά μόνο ξεκινά η σχεδίαση επί της οθόνης ενός παραλληλογράμμου.

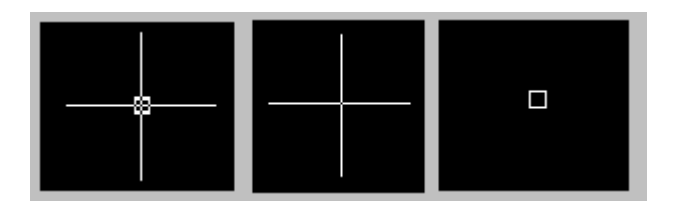

**Εικόνα 2. Πιθανές μορφές του δείκτη του ποντικιού στην επιφάνεια εργασίας**

Το παραλληλόγραμμο δεν αποτελεί ένα σχεδιαστικό αντικείμενο αλλά είναι ένα πλαίσιο επιλογής. Με δεύτερο κλικ το πλαίσιο επιλογής διαγράφεται από την οθόνη αλλά μπορεί να επιλεγούν κάποια σχεδιαστικά αντικείμενα που περιλήφθηκαν μέσα στο πλαίσιο επιλογής. Προσοχή, ο καθορισμός των δύο αντιδιαμετρικών σημείων του πλαισίου επιλογής μπορεί να οδηγήσει στην επιλογή διαφορετικών οντοτήτων. Αν το πρώτο σημείο δοθεί σε μία θέση πιο αριστερά από τη δεύτερη το πλαίσιο ονομάζεται window και επιλέγονται μόνο οι οντότητες που περιλαμβάνονται ολοκληρωτικά μέσα στο πλαίσιο. Οι γραμμές σχεδιασμού του **window** στην οθόνη είναι συνεχείς. Αν όμως το πλαίσιο επιλογής ορίζεται με το δεύτερο σημείο του πιο αριστερά από το πρώτο τότε επιλέγονται και οντότητες που μόνο κατά ένα μέρος τους ορίζονται μέσα στο πλαίσιο επιλογής. Στην περίπτωση αυτή το πλαίσιο επιλογής ονομάζεται **crossing window** και οι γραμμές σχεδιασμού του στον οθόνη είναι διακεκομμένες.

Η επιλογή σχεδιαστικών αντικειμένων μπορεί να γίνει και στα πλαίσια μιας εντολής μεταβολής. Κανονικά η ενεργοποίηση της εντολής μεταβολής πρέπει να γίνει πριν την επιλογή των σχεδιαστικών αντικειμένων αλλά πολλές φορές μπορούμε πρώτα να επιλέξουμε και συνήθως ομαδικά με ένα **window** ή **crossing window** μια ομάδα γραμμών και μετά πχ. να τις διαγράψουμε. Όταν ενεργοποιηθεί μια εντολή μεταβολής ο δείκτης του ποντικιού έχει τη μορφή του τρίτου σχήματος στην **εικόνα 2** και το τετραγωνάκι παίζει τον ίδιο ακριβώς ρόλο όπως περιγράφηκε προηγουμένως για την επιλογή των σχεδιαστικών αντικειμένων.

### **8.Εργαλειοθήκες**

Οι βασικές εργαλειοθήκες που είναι ορατές με την πρώτη εκκίνηση του προγράμματος είναι η **Standard**, **Object Properties**, **Draw** και **Modify**. Όπως αναφέρθηκε και προηγουμένως οι εργαλειοθήκες αυτές δεν είναι οι μοναδικές. Μπορούμε με το πάτημα του δεξιού πλήκτρου του ποντικιού όταν ο δείκτης του είναι πάνω από κάποιο εικονίδιο εργαλειοθήκης να εμφανίσουμε τη λίστα με τις διαθέσιμες εργαλειοθήκες και να ενεργοποιήσουμε την εμφάνισή τους ή αντίθετα να απενεργοποιήσουμε την εμφάνιση τους εφόσον είναι ήδη ορατές **(εικόνα 3)**.

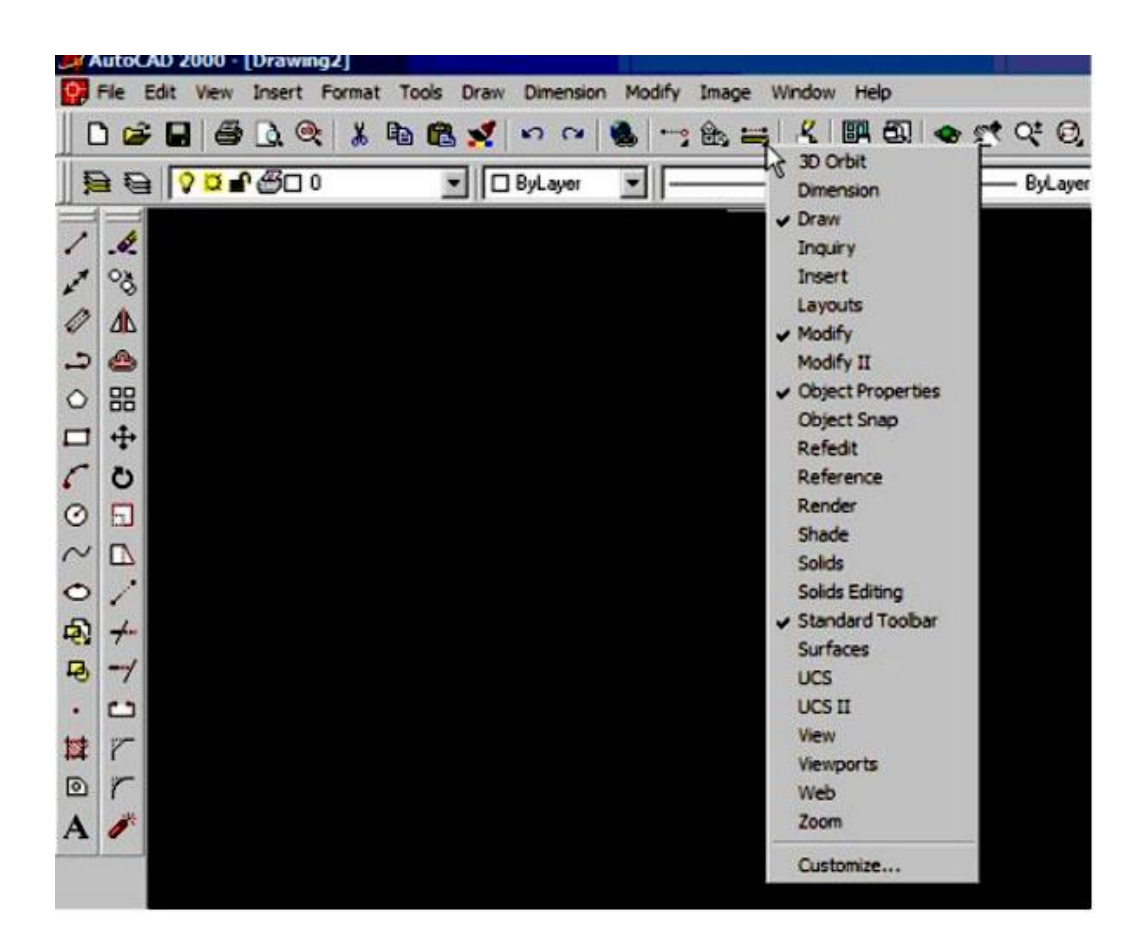

#### **Εικόνα 3. Προβολή των διαθέσιμων εργαλειοθηκών με το πάτημα του δεξιού πλήκτρου του ποντικιού πάνω σε οποιοδήποτε εικονίδιο ορατής εργαλειοθήκης**

Οι εργαλειοθήκες **Draw** (σχεδίασης), **Modify** (μεταβολής), **Object Properties** (ιδιότητες αντικειμένων) και **Standard** (βασική) είναι ορατές μόλις οριστεί η δημιουργία ενός νέος αρχείου σχεδίασης ή ανοίξει ένα ήδη υπάρχων **(εικόνα 4)**.

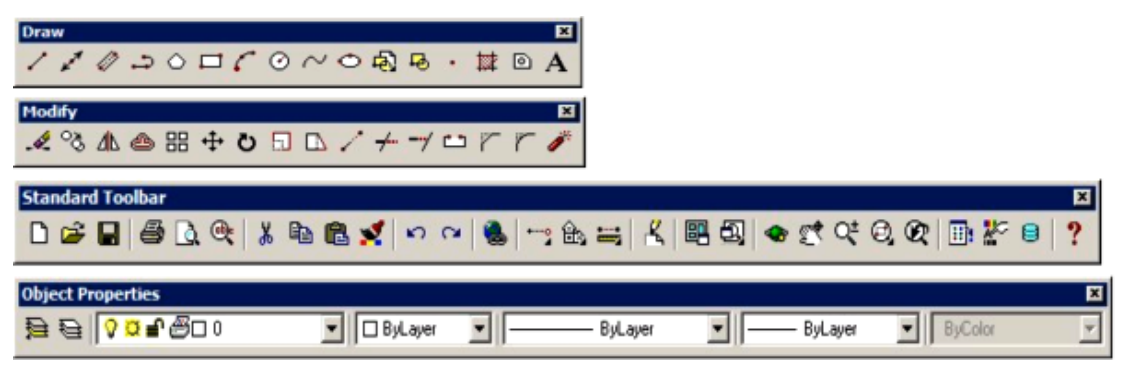

**Εικόνα 4. Οι βασικές εργαλειοθήκες σχεδίασης, μεταβολής**

Η παρουσίαση των εργαλειοθηκών μπορεί να μεταβληθεί και να τοποθετηθούν όπου θεωρείται ότι είναι περισσότερο λειτουργικές. Οι εργαλειοθήκες χαρακτηρίζονται και "επιπλέουσες" (floating palettes) και να συρθούν με τη λειτουργία drag and drop του ποντικιού με πατημένο το αριστερό κουμπί του ποντικιού. Αν αφεθεί το αριστερό κουμπί του ποντικιού πάνω στην επιφάνεια εργασίας η εργαλειοθήκη γίνεται "επιπλέουσα". Αν συρθεί στο περιθώριο (πχ. κάτω από το μενού) ή στα αριστερά ή δεξιά των ορίων του παραθύρου του AutoCAD θα λάβει μια σταθερή θέση περιορίζοντας όμως καθ' όλο το μήκος ή πλάτος την επιφάνεια εργασίας από τη θέση της παλέτας.

#### **9.Γραμμή εντολών**

Οι βασικές εργαλειοθήκες που είναι ορατές με την πρώτη εκκίνηση του προγράμματος είναι η **Standard, Object Properties, Draw** και **Modify**. Όπως αναφέρθηκε και προηγουμένως οι εργαλειοθήκες αυτές δεν είναι οι μοναδικές.

Η γραμμή των εντολών αποτελεί κατά την άποψη του συγγραφέα το βασικότερο πλεονέκτημα του προγράμματος σχεδίασης του AutoCAD. Θεωρώ ότι η γραμμή των εντολών παρέχει πλήρη έλεγχο των εντολών και επιλογών χρήσης του προγράμματος. Δίνει επίσης τη δυνατότητα χρήσης του πληκτρολογίου για ενεργοποίηση των εντολών ή παραμέτρων χωρίς να είναι υποχρεωμένος ο χειριστής να μεταφέρει το δείκτη του ποντικιού και να «σημαδεύει» με κάποια σχετική ακρίβεια το εικονίδιο ενεργοποίησης μιας εντολής. Πολλά σχεδιαστικά πακέτα που δε διαθέτουν μια ορατή γραμμή εντολών καθιστούν προβληματική και κουραστική τη σχεδίαση. Ο σωστός χειριστής του προγράμματος AutoCAD γνωρίζει τον τρόπο ενεργοποίησης των βασικών σχεδιαστικών εντολών του AutoCAD τόσο μέσω των εργαλειοθηκών αλλά και με το όνομα τους ή καλύτερα τη συντόμευσή τους που μπορεί να δοθεί στη γραμμή των εντολών.

Πχ. Η εντολή σχεδίασης γραμμών (**line**) μπορεί να ενεργοποιηθεί είτε μέσω του μενού *Draw>Line* ή μέσω της εργαλειοθήκης (πρώτο εικονίδιο) ή πληκτρολογώντας το όνομα της **line** ή τη συντόμευσή της **l** (πρώτος χαρακτήρας του ονόματος της εντολής).

Πολλές εντολές διαθέτουν πολλές παραλλαγές. Πχ. η σχεδίαση ενός κύκλου μπορεί να γίνει με τον ορισμό:

- 1. ενός σημείου ως κέντρου του και της ακτίνας του ή ενός σημείου στην περιφέρεια του
- 2. ενός σημείου ως κέντρου του και της διαμέτρου του
- 3. από τρία σημεία στην περιφέρειά του
- 4. από δύο εφαπτομενικά του σημεία σε δύο γραμμές και της ακτίνας του.

Με την ενεργοποίηση μέσω της εργαλειοθήκης ή γράφοντας το όνομα/συντόμευση της στη γραμμή εντολών το πρόγραμμα ζητά από τη γραμμή εντολής να καθοριστεί ποια υποπερίπτωση της εντολής θα εκτελεστεί. Ο διάλογος που αναπτύσσεται ανάμεσα στο χειριστή και το πρόγραμμα έχει δικό του συντακτικό και ορολογία. Με την εξοικείωση του χειριστή με το πρόγραμμα θα γίνει περισσότερο ορατή η αλληλεπίδραση ανθρώπου-Η/Υ που αποτελεί ένα σημαντικό δείκτη ευκολίας χρήσης του προγράμματος. Πρέπει από την αρχή της χρήσης του AutoCAD να γίνει κατανοητό ο τρόπος ενεργοποίησης των εντολών και των υποπεριπτώσεων τους και να δίνονται με ακρίβεια όλα τα απαραίτητα στοιχεία (π.χ. συντεταγμένες σημείων) για τη σχεδίαση των σχεδιαστικών αντικειμένων.

Μια πολύ συνηθισμένη προτροπή της γραμμής εντολών είναι ο καθορισμός ενός σημείου *(Specify first/next/center point XXXXX:*). Σε αυτό το σημείο ο χειριστής του προγράμματος πρέπει να ανταποκριθεί στην προτροπή του Η/Υ με τον ορισμό ενός σημείου δίνοντας τις συντεταγμένες του ως ζευγάρι (ή τριάδα) αριθμών ή με τον ορισμό του με το πάτημα του αριστερού κουμπιού του ποντικιού σε εκείνη τη θέση που εκτιμά ο χρήστης ότι θα πρέπει να ξεκινήσει η σχεδίαση.

Επειδή, ο ορισμός της θέσης ενός σημείου και μάλιστα με την μέγιστη δυνατή ακρίβεια, αποτελεί μια πάρα πολύ κοινή ενέργεια κατά τη διάρκεια της εκτέλεσης μιας εντολής. Για το λόγο αυτό θα αναλυθούν όλοι οι δυνατοί τρόποι ακριβούς και ασφαλούς προσδιορισμού της θέσης ενός σημείου στο χώρο σχεδίασης στο AutoCAD. Προτού όμως δοθούν οι ενέργειες που θα πρέπει να ακολουθήσει ο χειριστής του προγράμματος θα εξηγηθούν μερικές βασικές λειτουργίες και εργαλεία του προγράμματος.

# **10.Γραμμή κατάστασης**

Η γραμμή κατάστασης προβάλει τη θέση του δείκτη του ποντικιού (ως καρτεσιανές συντεταγμένες) αλλά παρουσιάζει και τις τρέχουσες ρυθμίσεις σχεδίασης που δρουν επικουρικά στον ορισμό με βέλτιστο τρόπο της θέσης έναρξης και λήξης της σχεδίασης. Επίσης καθορίζει τον τρόπο προβολής της σχεδίασης (model και layout).